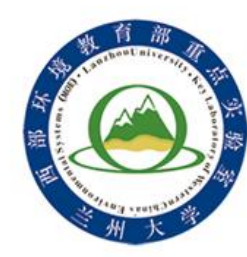

# 兰州大学西部环境教育部重点实验室

# **MasterSizer2000**激光粒度仪 培训和使用操作说明手册

负责人:李 琼 联系电话: 13893447870

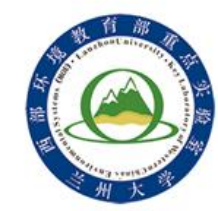

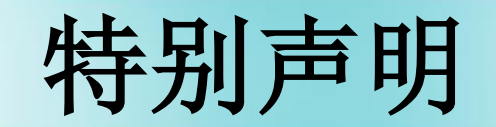

本材料所列出的有关仪器的操作方法和实验步 骤,仅用于西部环境教育部重点实验室内部学生上 机前的培训材料,不作为同类仪器操作的指导教程, 任何单位或个人不得擅自转载或发表,利用本材料 操作仪器发生的人身伤害和仪器损坏问题,本实验 室和作者本人不承担任何责任,特此声明。

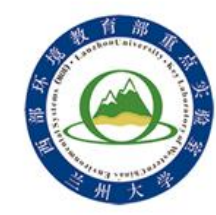

目录

**DAT** 

 基本介绍 工作原理 仪器外观结构示意图 样品要求 仪器开启及控制软件连接 系统清洁及校准 样品测量 实验结束 常见问题解答

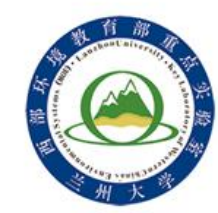

基本介绍

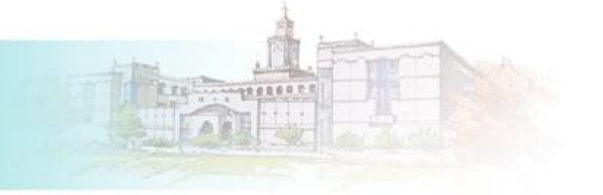

- 中文名称:激光粒度仪(2台)
- > 英文名称: Laser Diffraction Particle Size Analyzer
- 所属分支实验室:沉积学实验室
- **→ 型号: MasterSizer2000**
- ▶ 价值: 61万元 (1999年购置); 41万元 (2009年购置)
- > 制造商: 英国马尔文(Malvern) 公司
- > 仪器功能:颗粒粒径测量
- 预约类型:提前预约
- ▶ 仪器位置: 祁连堂401室

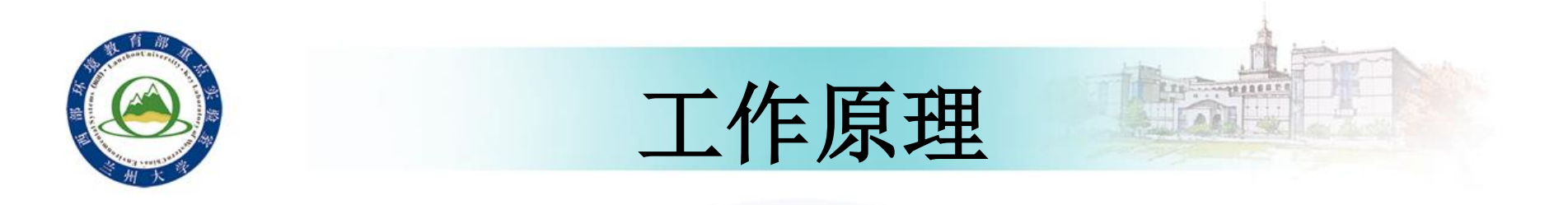

测量原理: 在激光照射下,不同大小的粒子产生的衍射光落在不同的位置,位置信息反 应了颗粒的大小。相同大小的粒子所产生的衍射光落在相同的位置,叠加的光强度反应了 颗粒所占的百分比。因此,通过测量颗粒群角散射光的强度和位置,就可实现颗粒粒径 的测量。

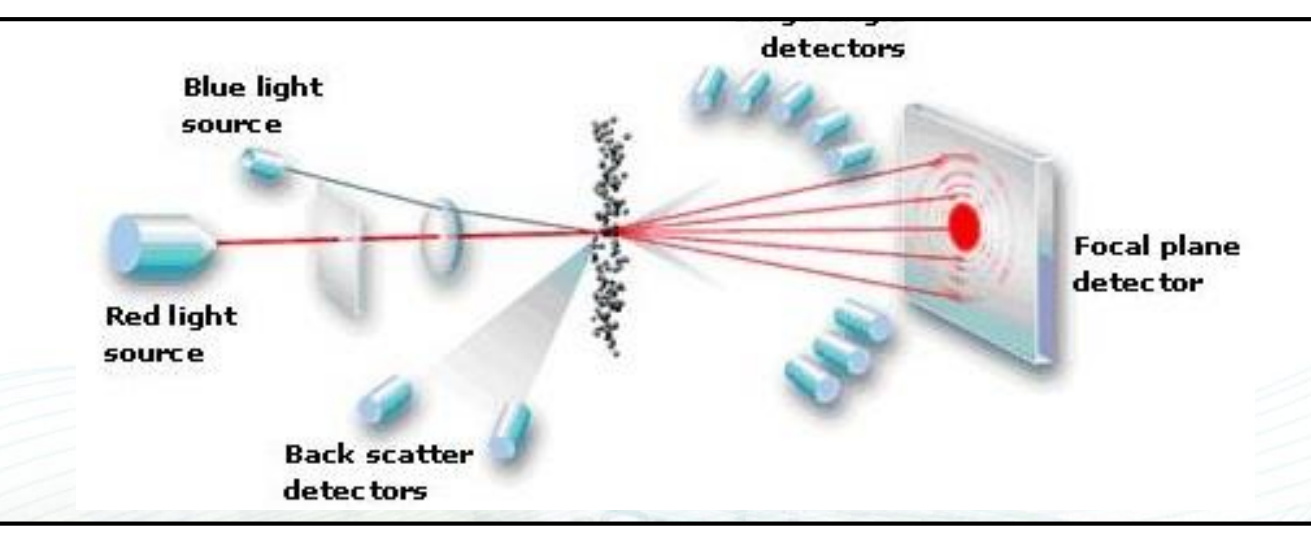

米氏理论:米氏光散射理论是激光粒度测量依据的理论基础,根据米氏理论,在平行单 色光的照射下,一个单一的、各向同性的球形粒子,在高度稀释的介质中,散射光强的角 分布量与粒子的尺寸成反比 。

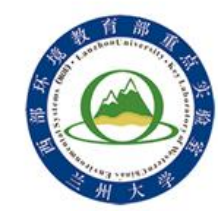

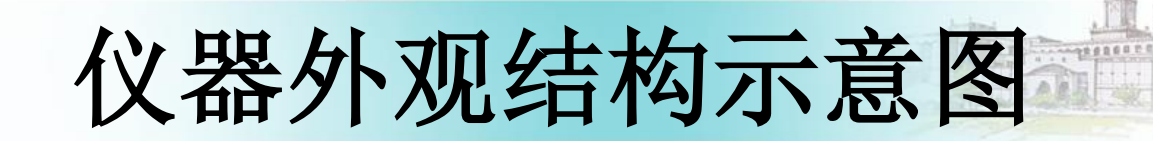

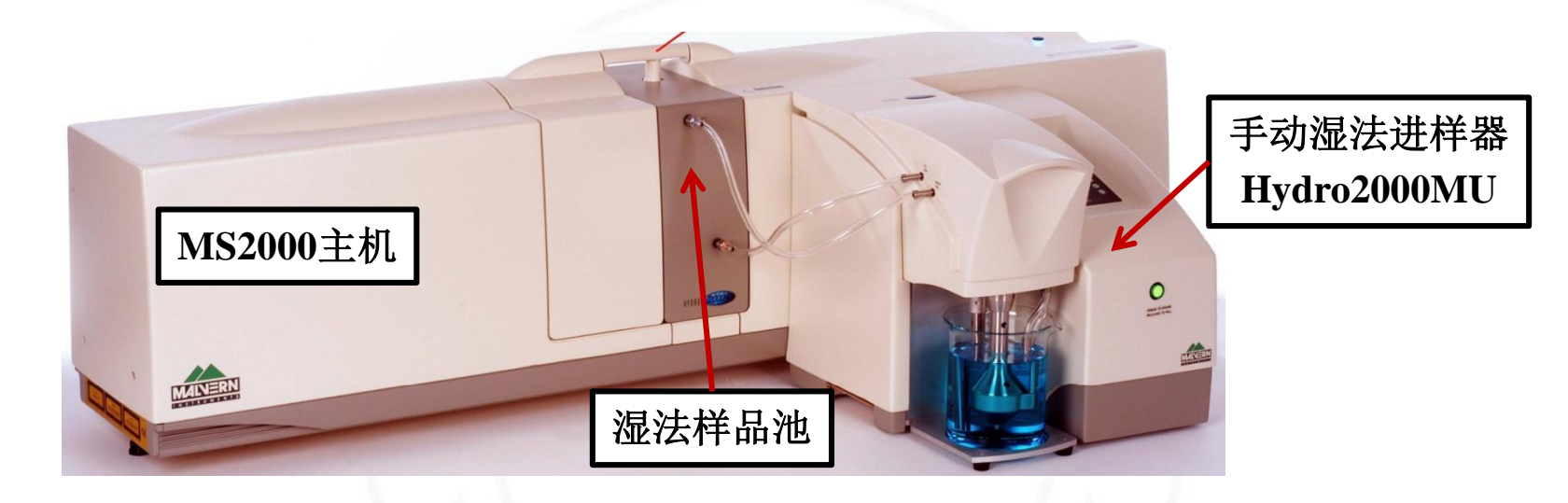

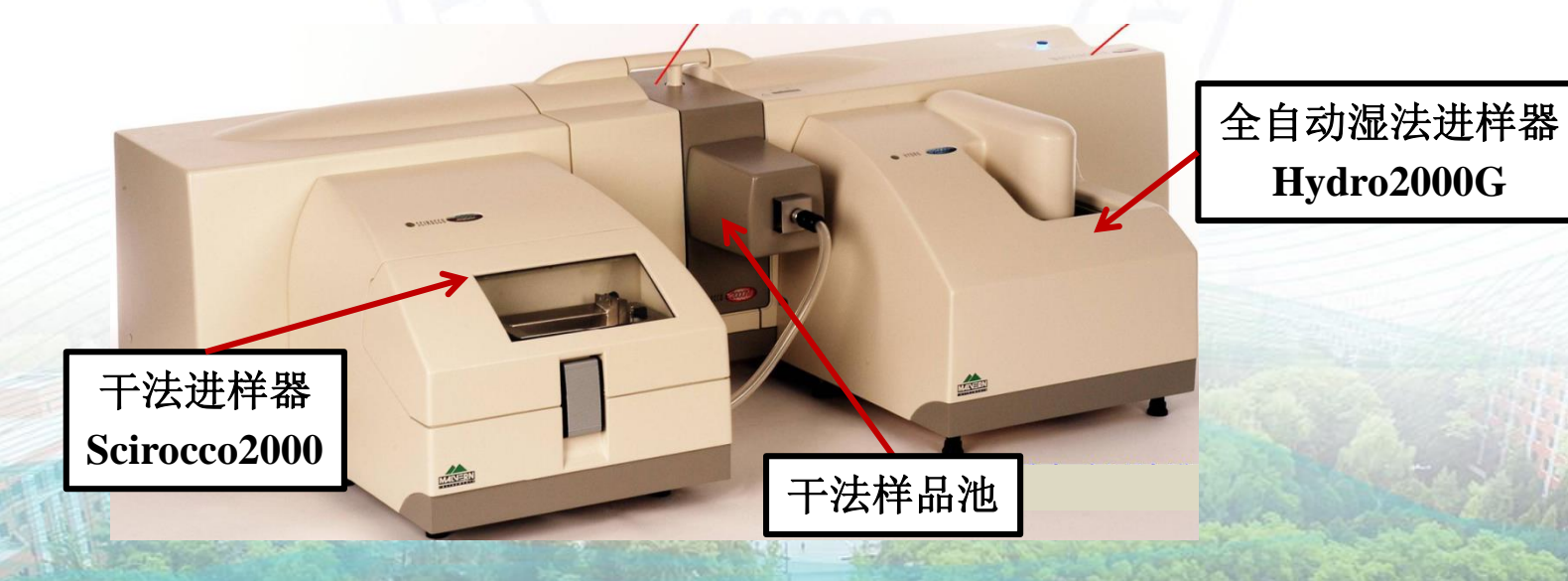

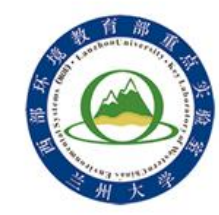

前言

- **MS2000**型激光粒度仪测量范围为**0.02-2000 μm**
- 待测样品必须严格过筛,严禁测量大于**2000 μm**的样品
- 待测样品必须经过预处理,确保完全分散后,方能上机测试
- 湿法待测样品必须为不溶于水且能在水中完全分散的颗粒物
- > 待测样品测量完成后均无法回收
- 本实验室配备样品预处理间,提供所需设备及化学试剂
- 操作过程中出现任何意外必须及时联系仪器管理员

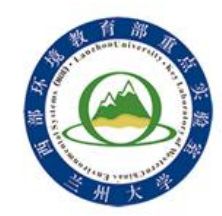

仪器使用预约及用户资格要求

- > 使用申请: 采用预约排队制度, 遵循内部优先原则
	- 邮件预约:编辑"样品数量 、类型、申请人姓名及联系方式、 导师姓名、单位"发送至指定邮箱**[qli@lzu.edu.cn](mailto:单位至指定邮箱qli@lzu.edu.cn) 进行预约**;
	- 电话预约: 0931-8915291 13893447870
- > 收费标准: 遵循"先预约-后测试,先付费-后取数据"的原则
	- 按资环院内部、校内和校外三个标准进行收费 ;
- 费用包括仪器测试费(按样计费)和前处理间使用费(按天计费)。 ▶ 开放范围
	- 原则上开放给所有需要使用激光测量方法获取颗粒粒径的师生;
	- 所有用户必须经过严格的安全操作培训且考核合格后方可独立 使用。

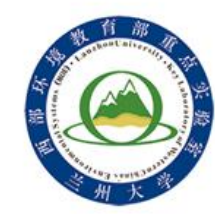

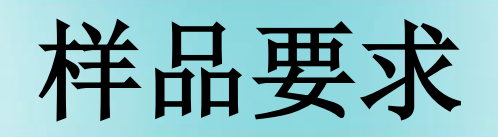

Lee Service Component

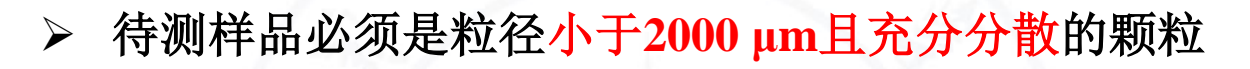

- > 对于存在碳酸盐及有机质胶结物的样品必须通过化学预 处理去除胶结物
- > 化学预处理结束后必须进行洗酸操作
- > 待测样品必须加入分散剂并采用超声振荡的方法进行分 散处理

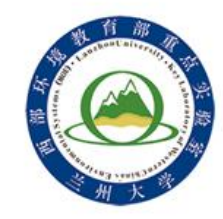

## 仪器开启及控制软件连接

### 开启进水阀门

打开装有过滤装置的水阀开关。

- > 开启主机及讲样器
	- 开启**MS2000**主机:按下主机开关,主机顶部指示灯点亮(蓝色),指示主机 正常启动;
	- > 开启Hydro2000G进样器: 按下进样器开关, 进样器顶部指示灯点亮并很快由 红色转变为黄色,表示进样器正常启动;
	- 仪器稳定:主机及进样器开启后应稳定越**30**分钟才能进行样品测量。
- 控制软件连接
	- 双击桌面图标"**Mastersizer2000**"打开仪器控制软件;
	- 单击顶部菜单栏的"**Measure**"按钮,在下拉菜单中选择"**Manual**"选项, 打开主机控制窗口"**Measure Display**"**;**
	- **> 在窗口中点击"Accessory"按钮,打开进样器控制窗口"Hydro2000G"。**

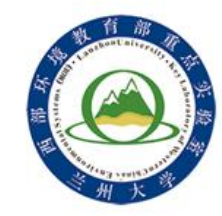

## 主机及进样器开启

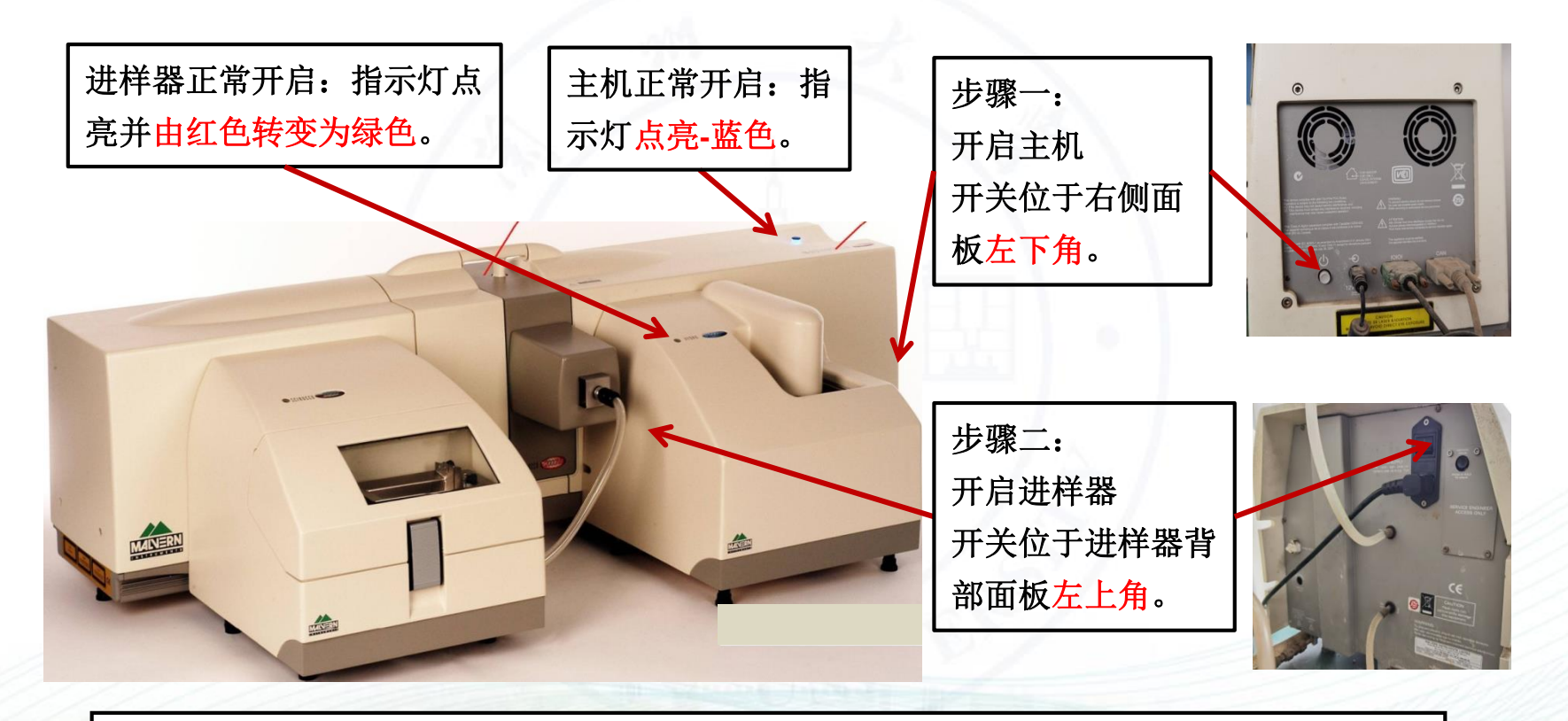

**Hydro2000G**全自动湿法进样器操作便捷、兼顾所有湿法样品及部分干法样品的 测量进样,因而是目前最为常用的进样器,本手册主要介绍该进样器操作方法, 其他进样器大同小异。

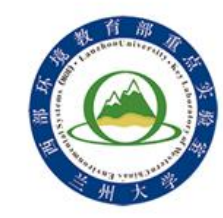

控制软件联机

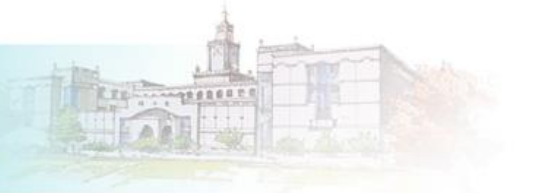

### 双击桌面图标 , 输入用户名并单击"OK", 打开仪器控制软件, 联机成功 后软件右下角显示图标 <mark>零 155</mark>,若显示 25 ,则表示联机失败。

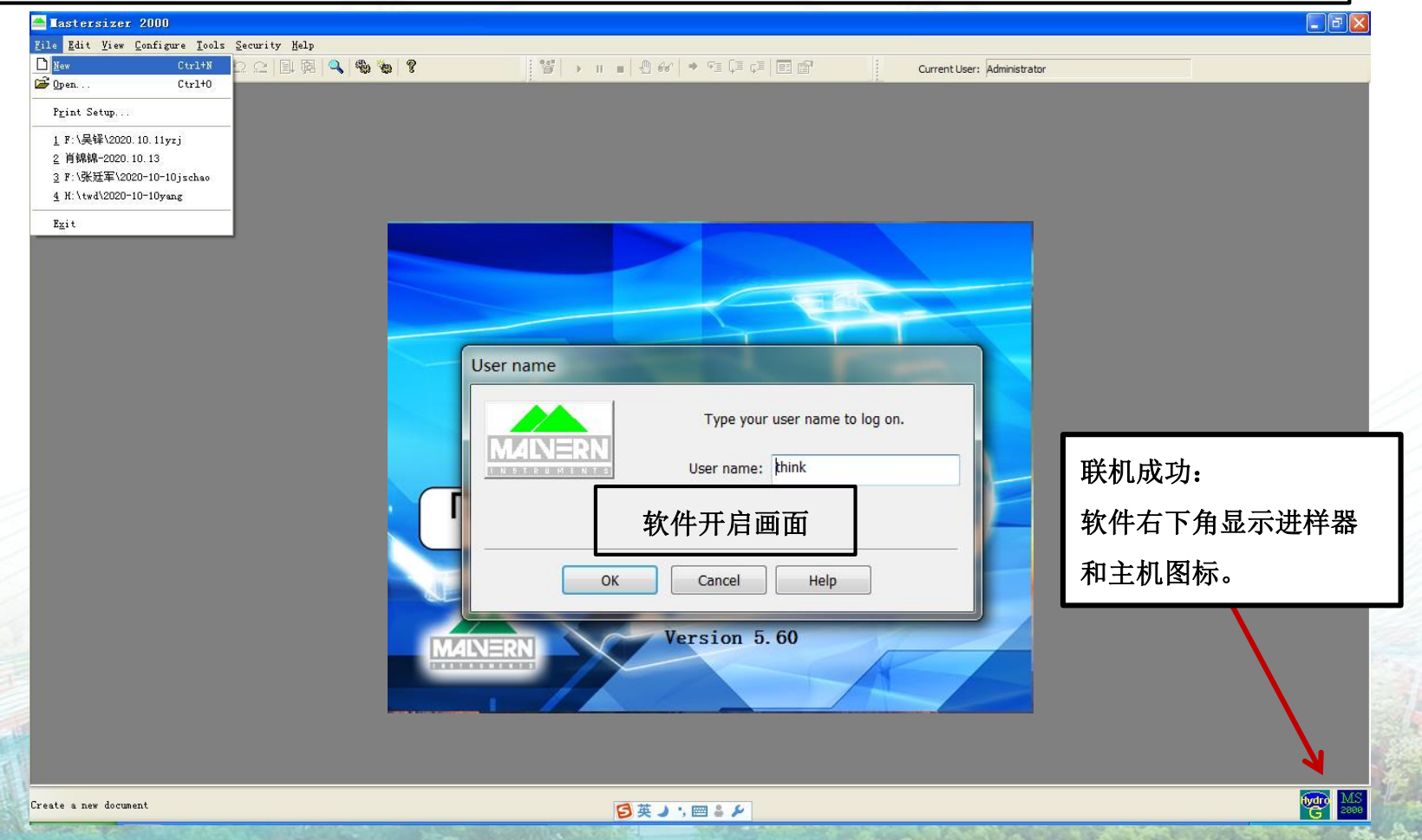

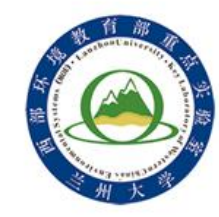

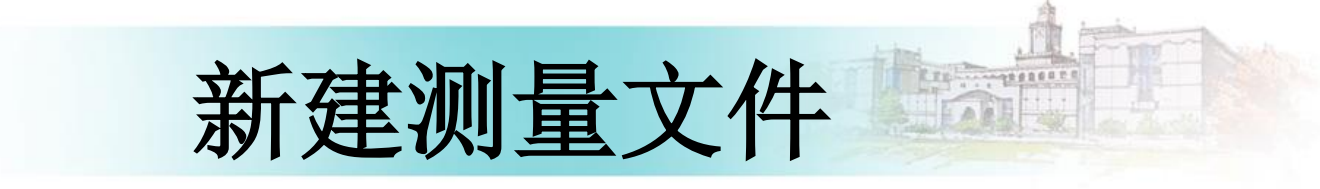

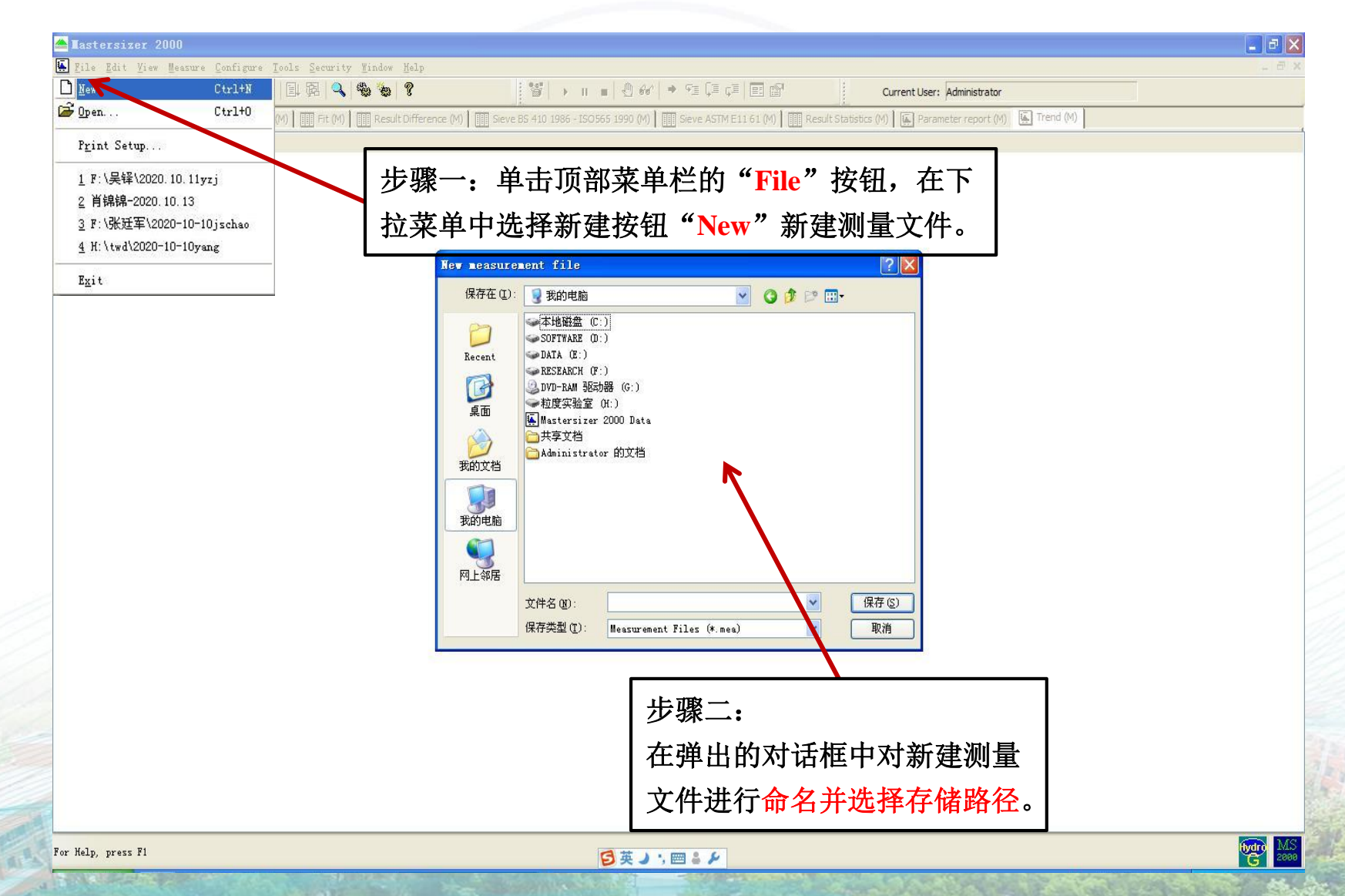

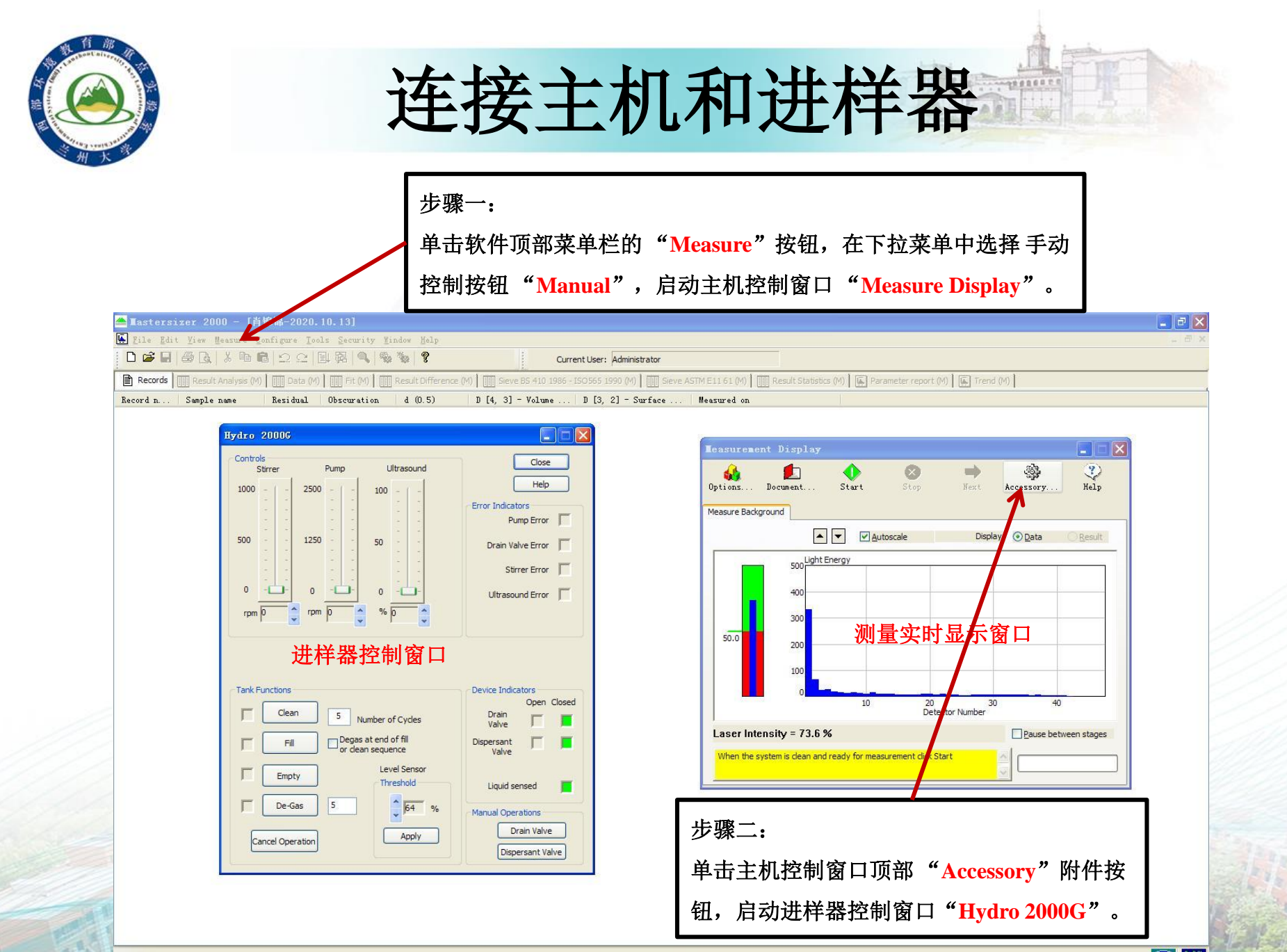

For Help, press F1

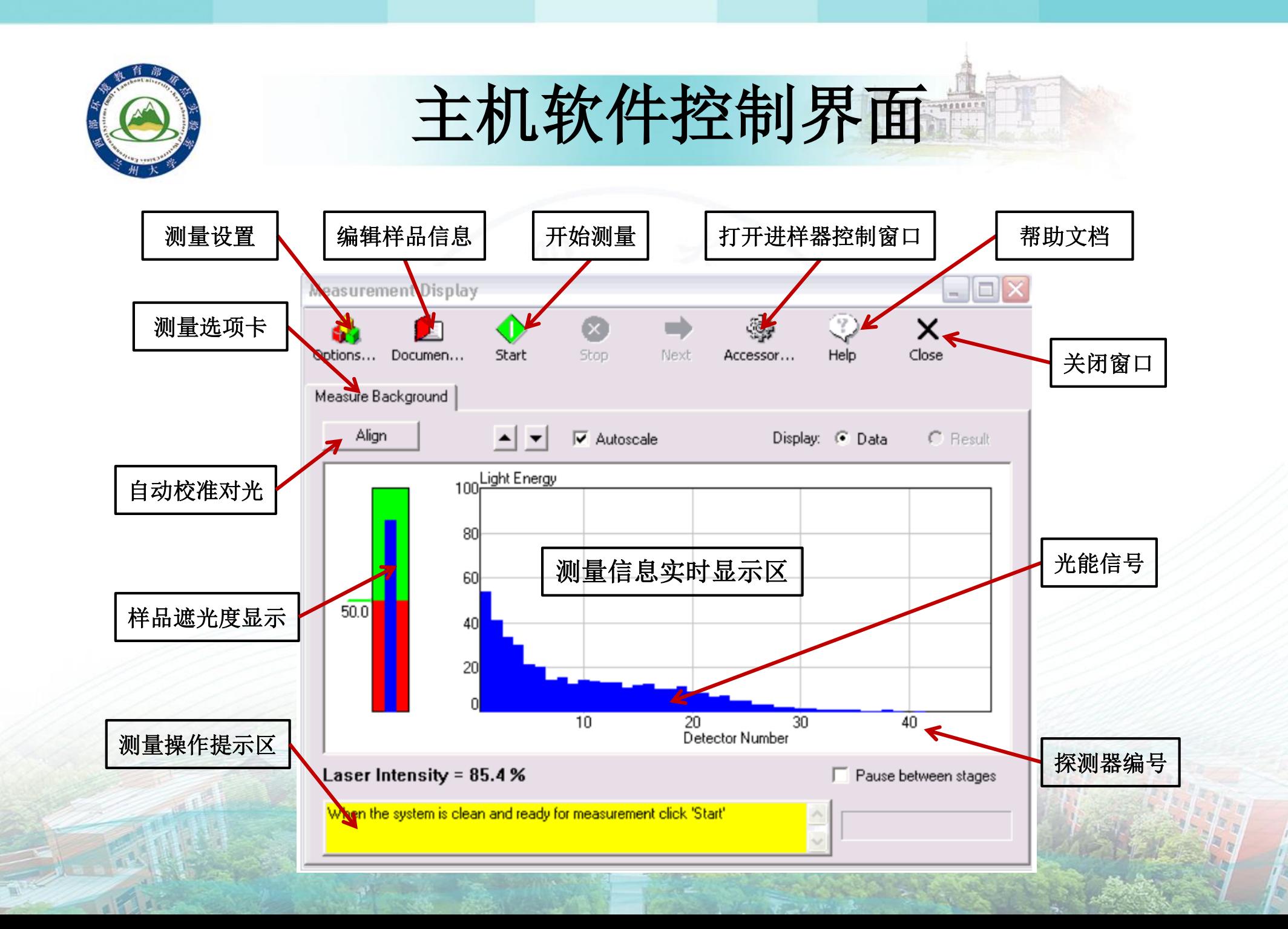

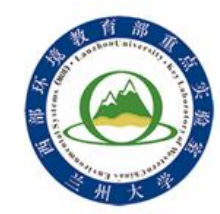

# **Hydro2000G**进样器控制界面

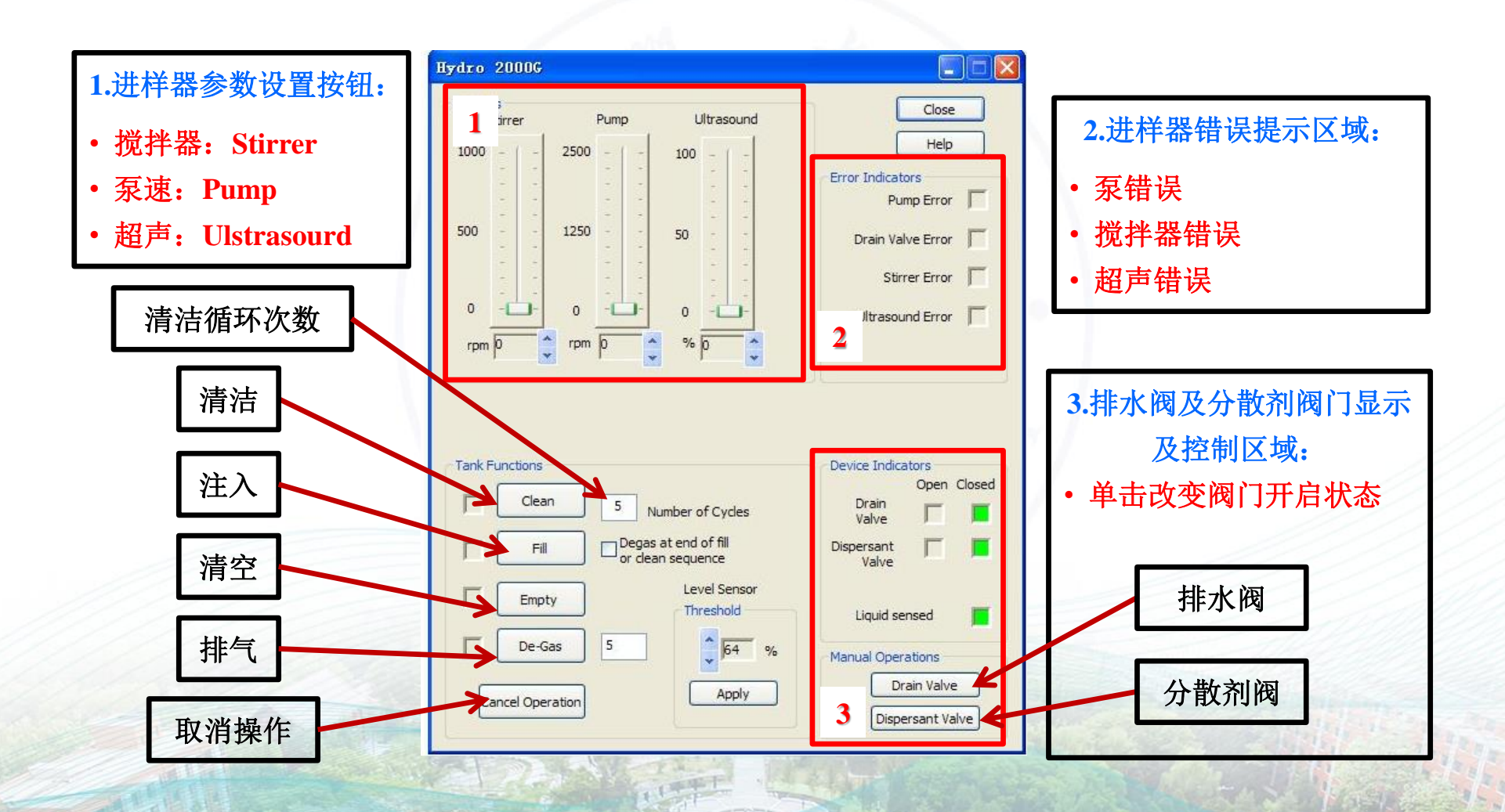

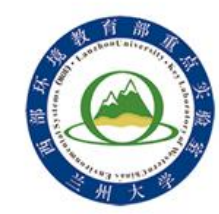

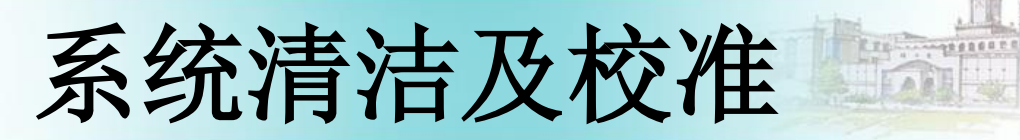

### 系统清洁

- 单击进样器控制软件界面上的清洁按钮"**Clean**",对进样器 及样品池进行清洁;
- 在按钮右侧方框中可根据需要修改清洁次数(首次开机适当 增加清洁次数至**3-5**次)。
- 仪器校准(对光)
	- 单击主机控制软件界面左上角对光按钮"**Align**",开始系统 自动对光;
	- 对光完成后检测器探测到的光能背景数据应符合清洁系统的 三个主要标准。

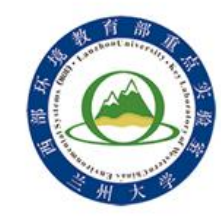

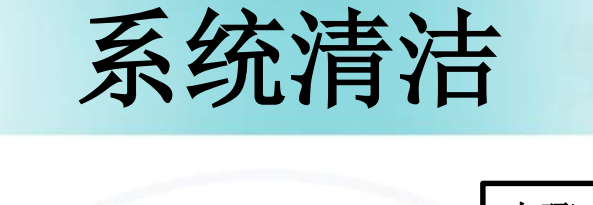

 $\triangle$ 

 $\overline{\mathbf{x}}$ 

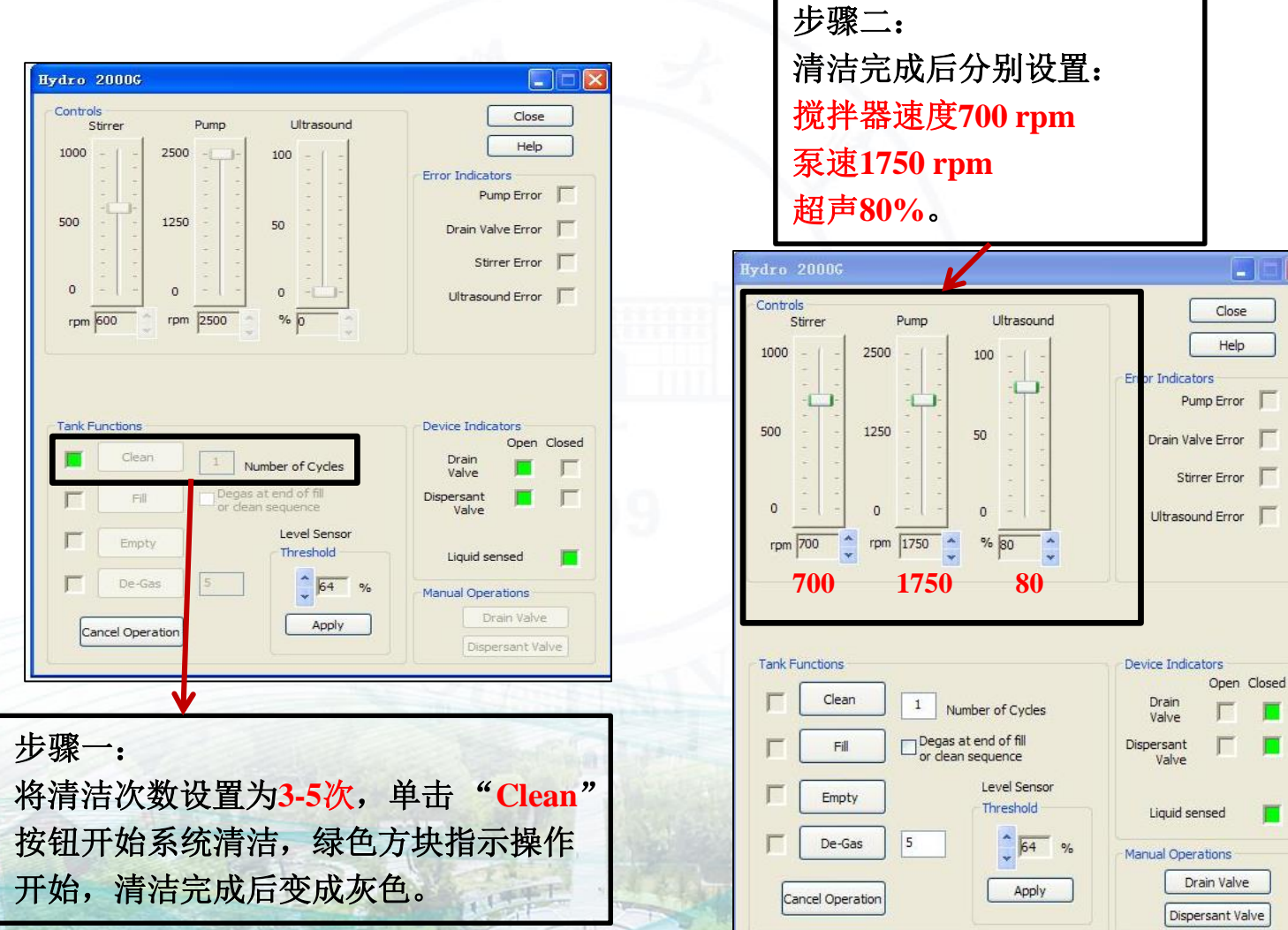

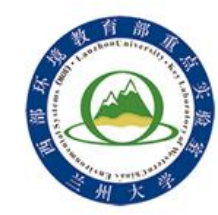

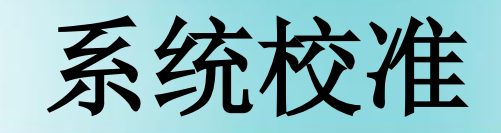

Reprinting Partners EAR

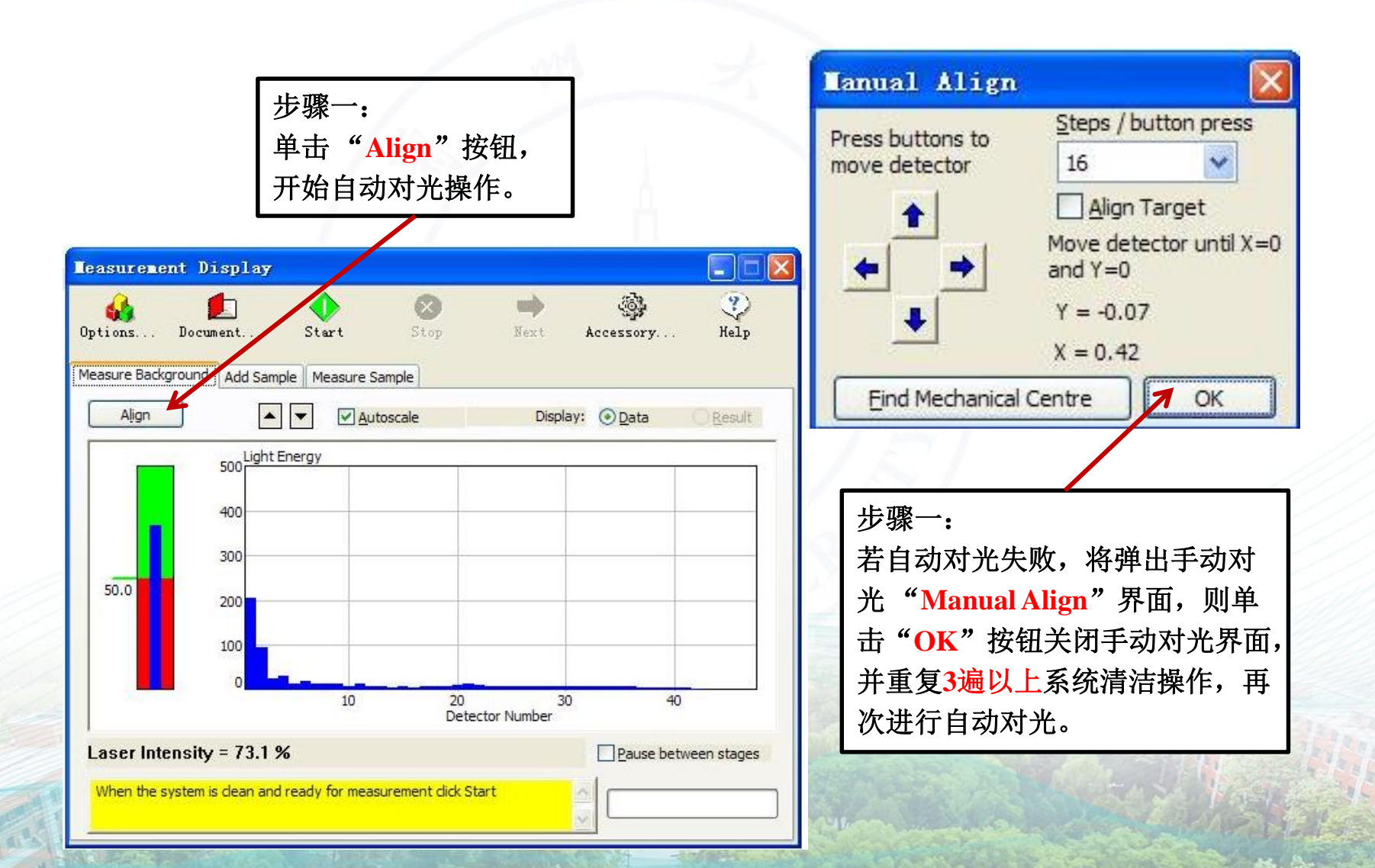

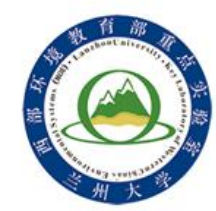

系统清洁判断校准

**TERRETT** 

自动对光完成后清洁的背景光能分布图应满足条件1-3:

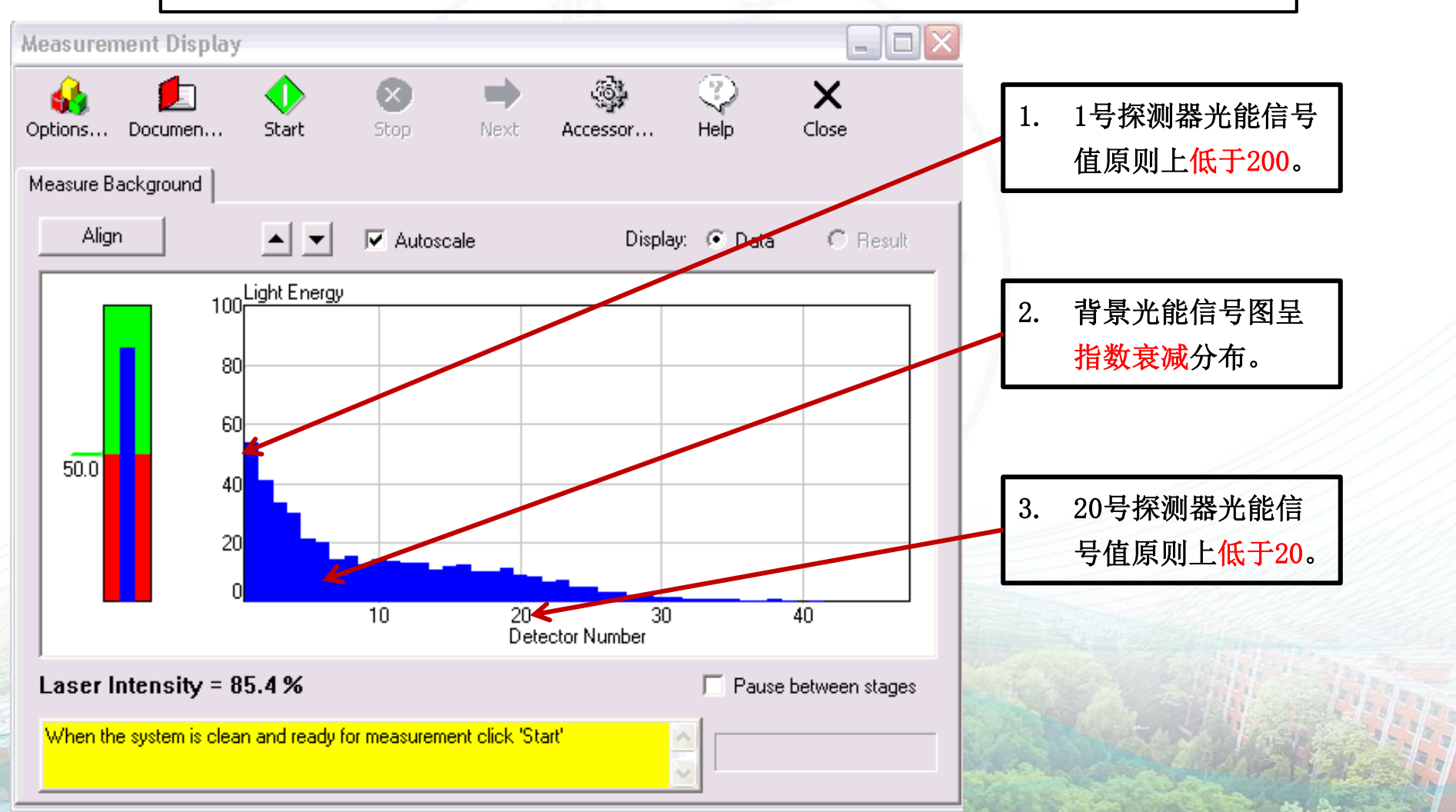

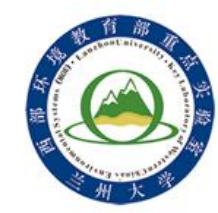

样品测量

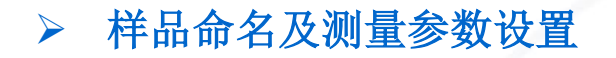

- 单击文档按钮"**Documentation**",在弹出的"**Documentation**"窗口中,对待测 样品进行命名;
- 单击选项按钮"**Options**",在弹出的"**Measurement Options**"窗口中,设置样 品及分散剂光学参数。
- 测量操作(背景测量**-**样品测量**-**系统清洁**-**循环**/**结束测量**-**数据查看)
- 当测量背景满足清洁背景条件时,单击开始按钮"**Start**",测量背景;
- 当背景测量结束选项卡由"**Measure Background**"自动切换至"**Add Sample**"时, 将样品全部倒入进样器样品槽内;
- 当遮光度处于合适范围内时,单击开始按钮"**Start**"或按下空格键测量样品,选 项卡自动切换至"**Measure Sample**";
- 当样品测量完成选项卡自动切换至"**Result**"时,单击进样器控制窗口"**Clean**" 按钮开始系统清洁,同时手动将选项卡切换至"**Measure Background**"; 清洁结束后重复样品测量步骤,循环测量下一个样品。

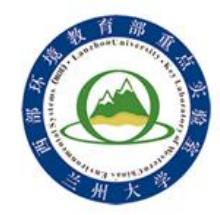

### 样品命名及测量参数设置

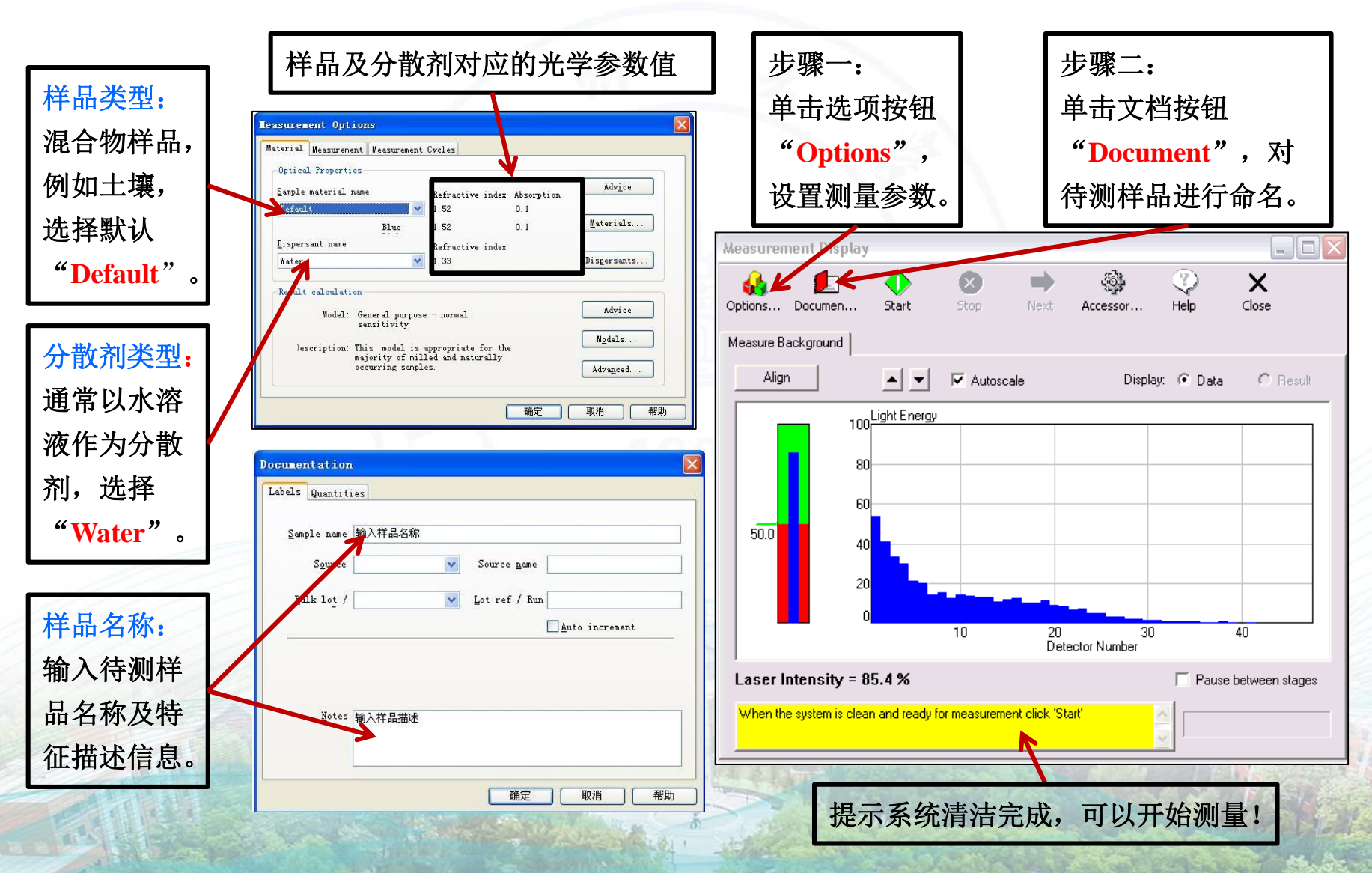

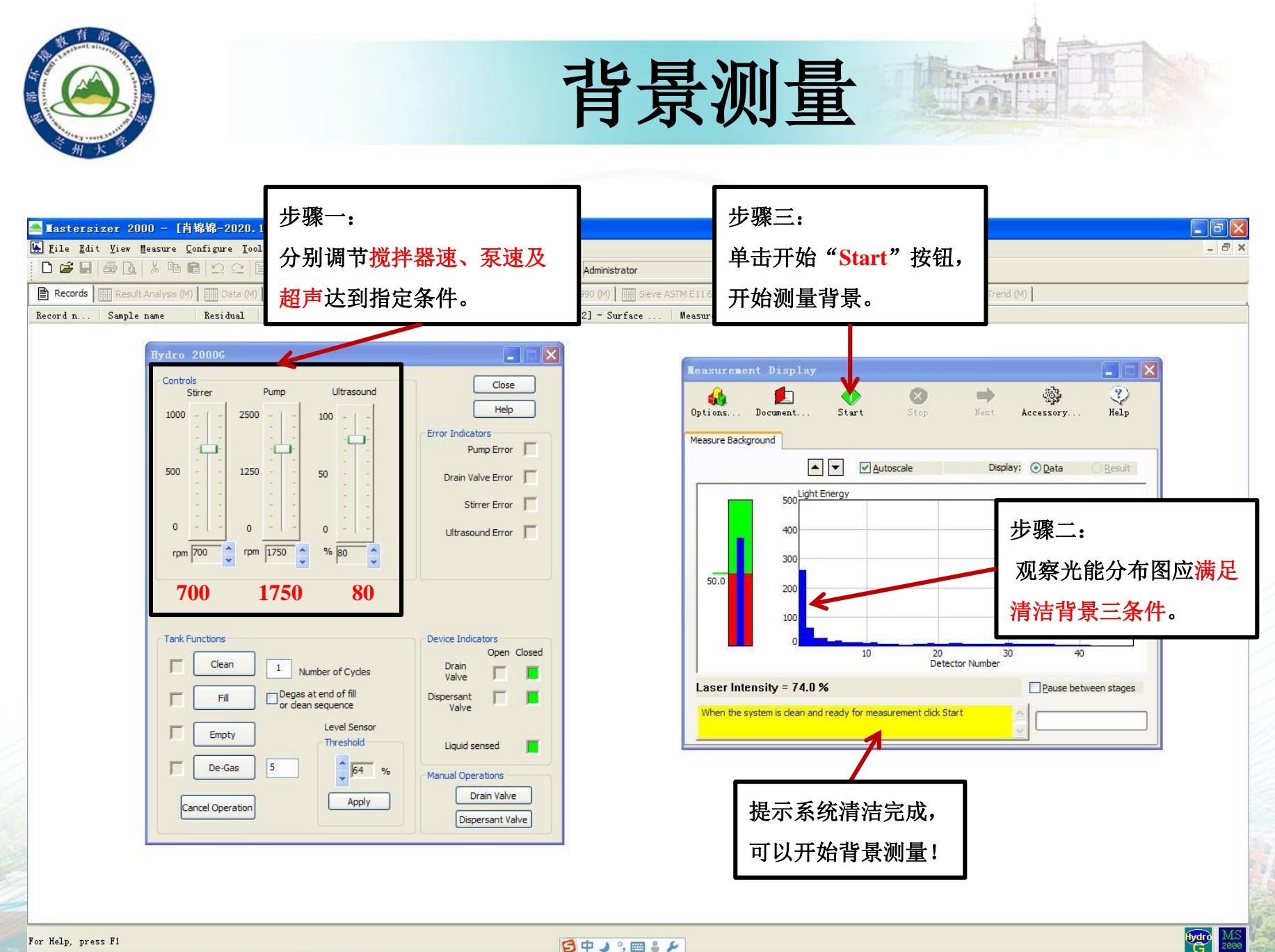

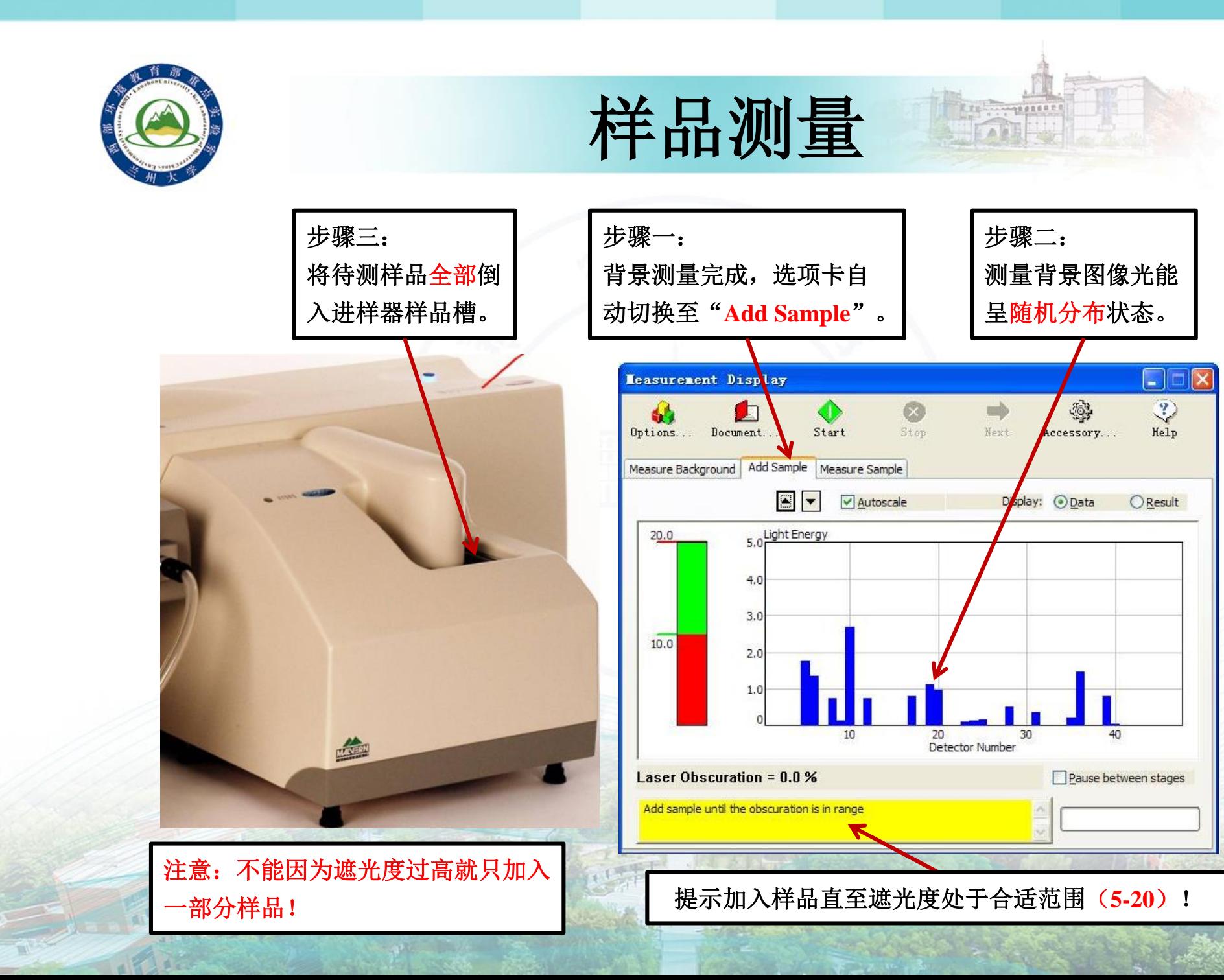

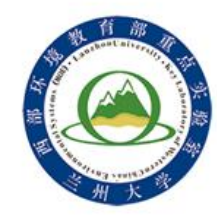

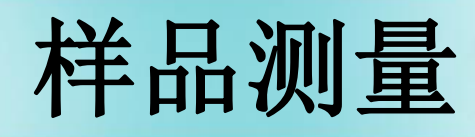

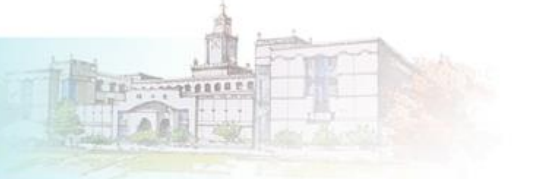

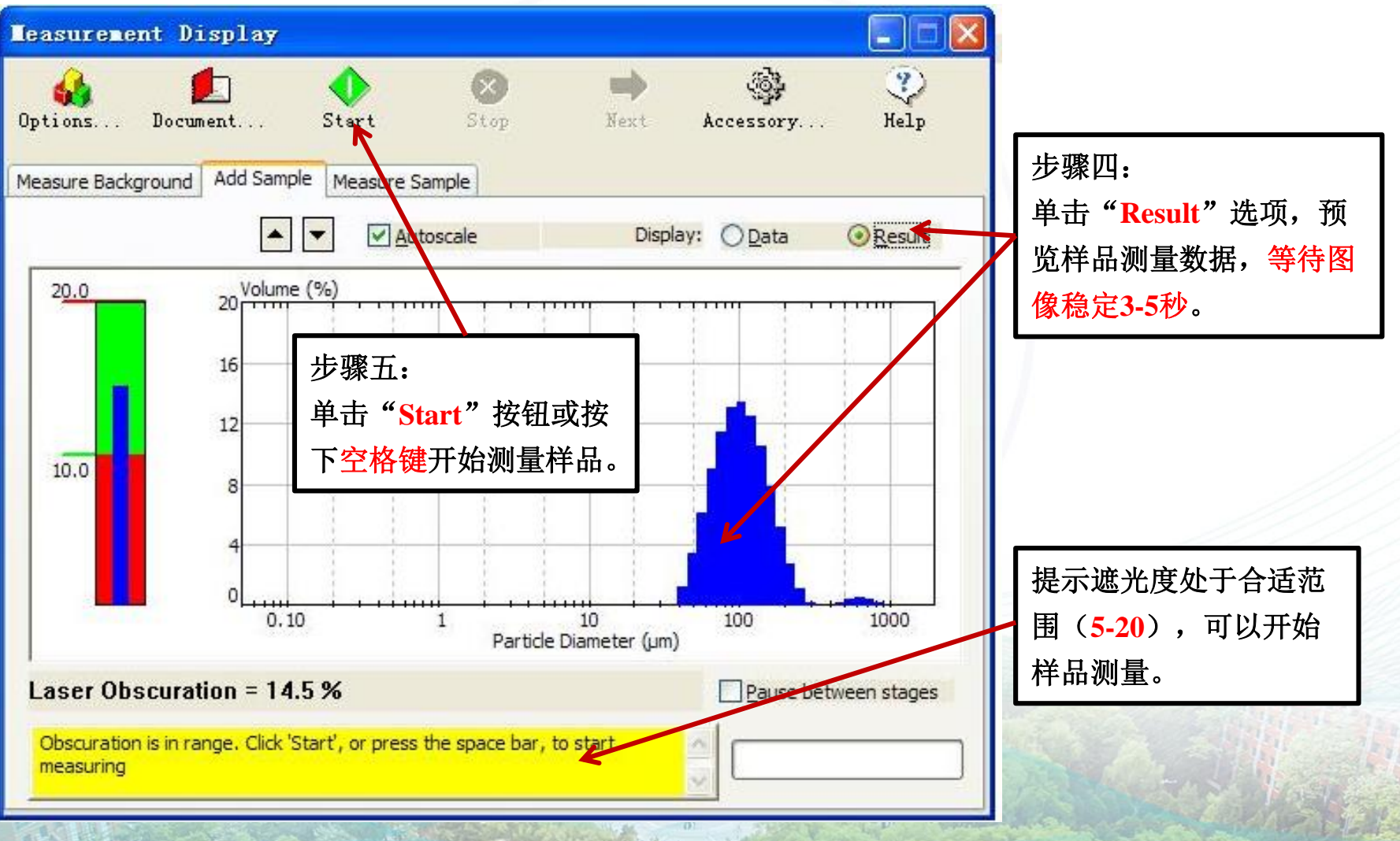

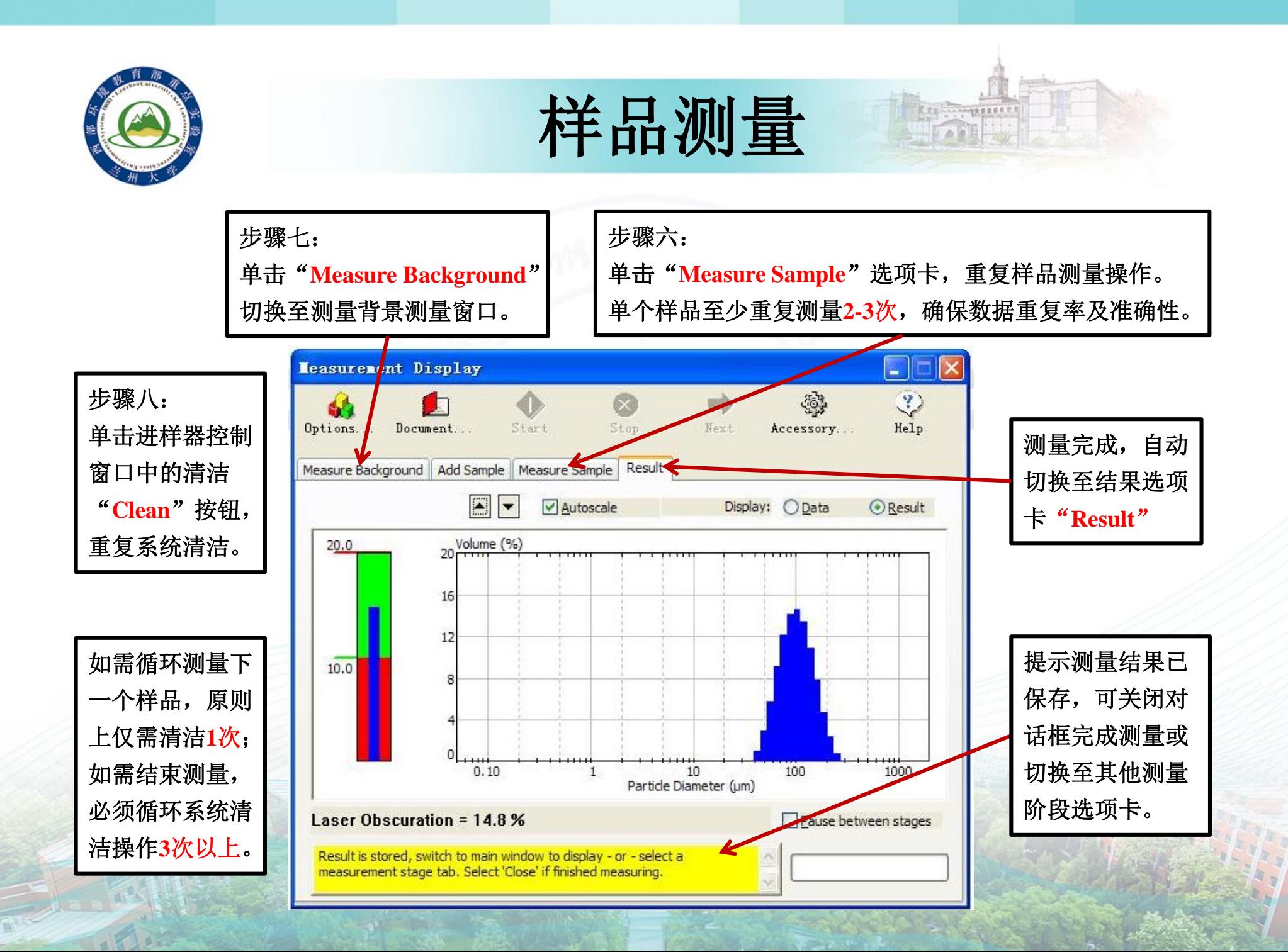

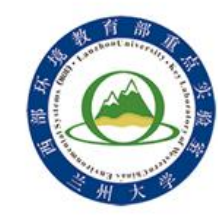

样品测量

Replacements

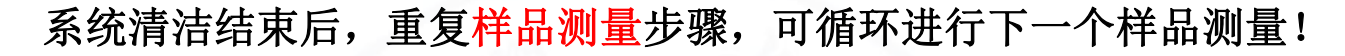

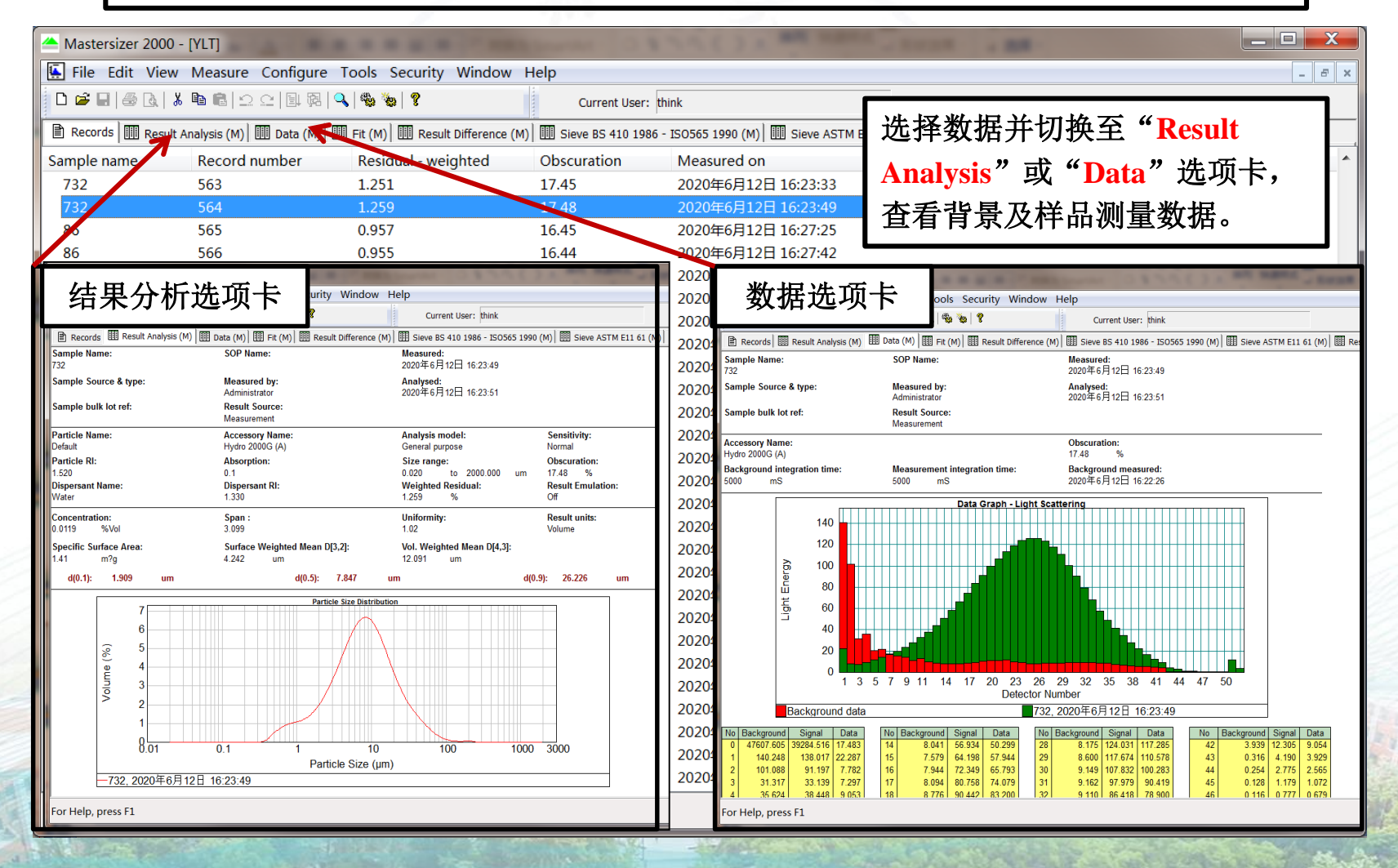

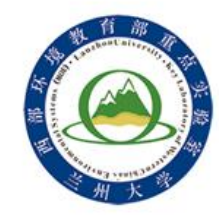

数据质量检查

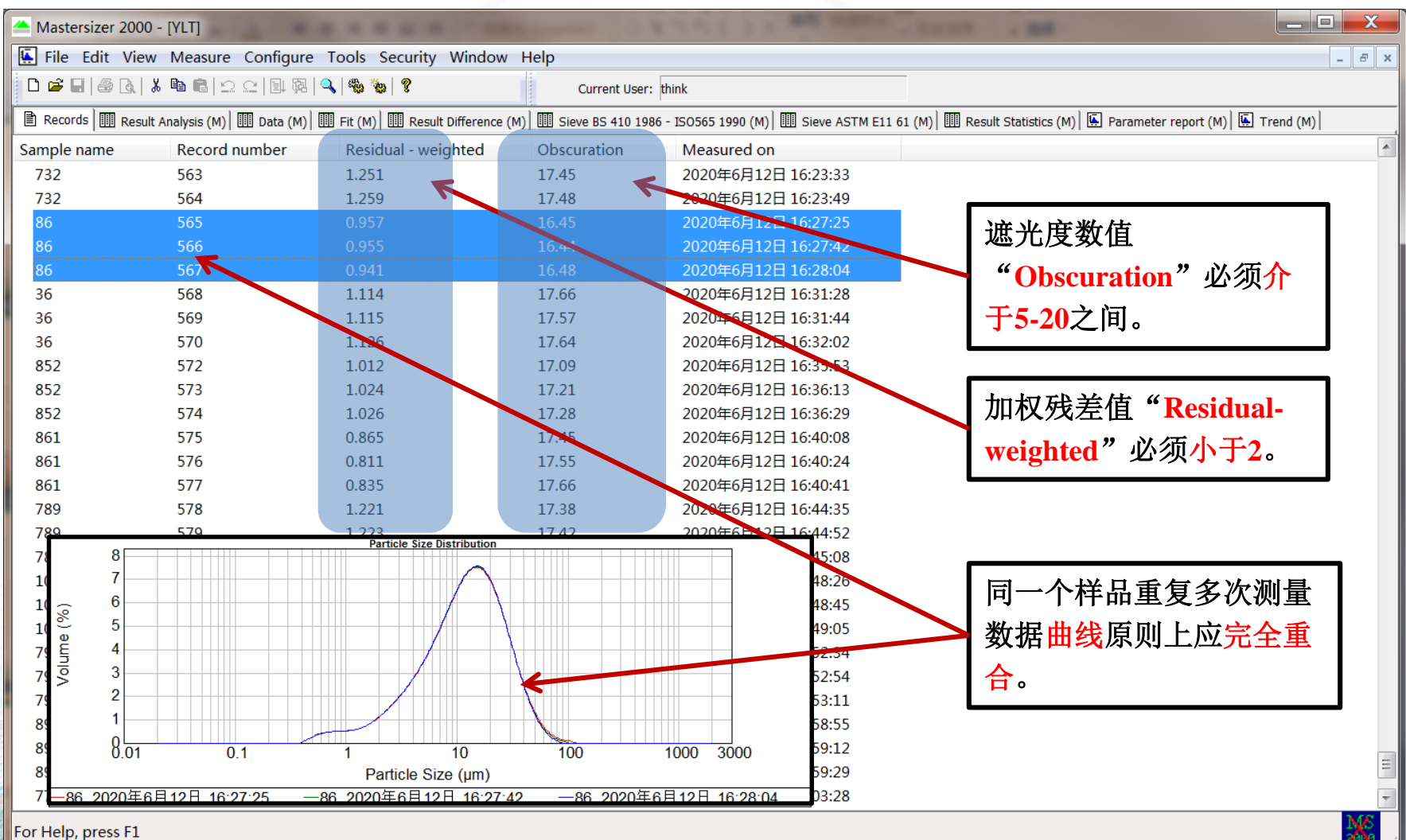

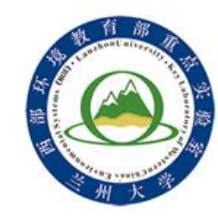

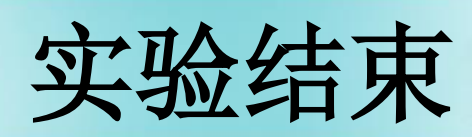

Ere ...........

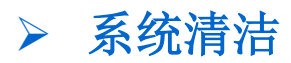

将系统清洁次数设置为**3**次以上,单击"**Clean**"按钮清洁系统。

- 关闭测量控制软件
	- 进样器:单击进样器控制窗口右上角"**Close**"按钮关闭对 话框;
	- 主机:单击主机控制窗口右上角"**Stop**"按钮,关闭对话框;
	- 测量控制软件:单击软件右上角 "×"关闭测量软件。

### 关闭进样器及主机

- 进样器:关闭进样器开关,顶部黄绿色指示灯熄灭;
- > 主机: 关闭主机开关, 顶部蓝色指示灯熄灭;
- 电脑:关闭计算机电源。
- 关闭控制电脑及过滤水阀门,如实做好实验记录

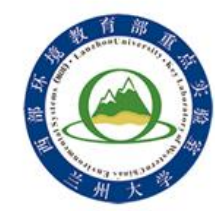

常见问题解答

- ▶ 测量背景不满足"清洁"条件 原因:系统不清洁、仪器未校准。
- 自动对光失败

原因:系统不清洁、样品池污染。

同一样品多次测量数据曲线不重合

原因:样品未完全分散、测量背景不清洁、仪器未校准。

遮光度范围不满足测量要求

原因:加入样品量过少或过多。

 测量数据加权残差值大于2 原因:上述原因均有可能。